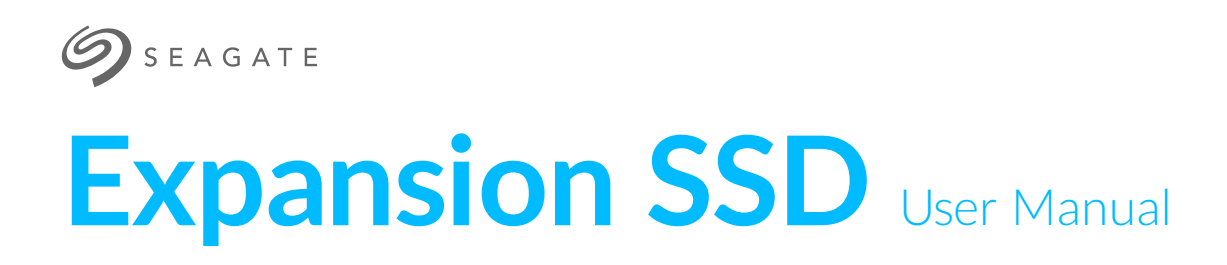

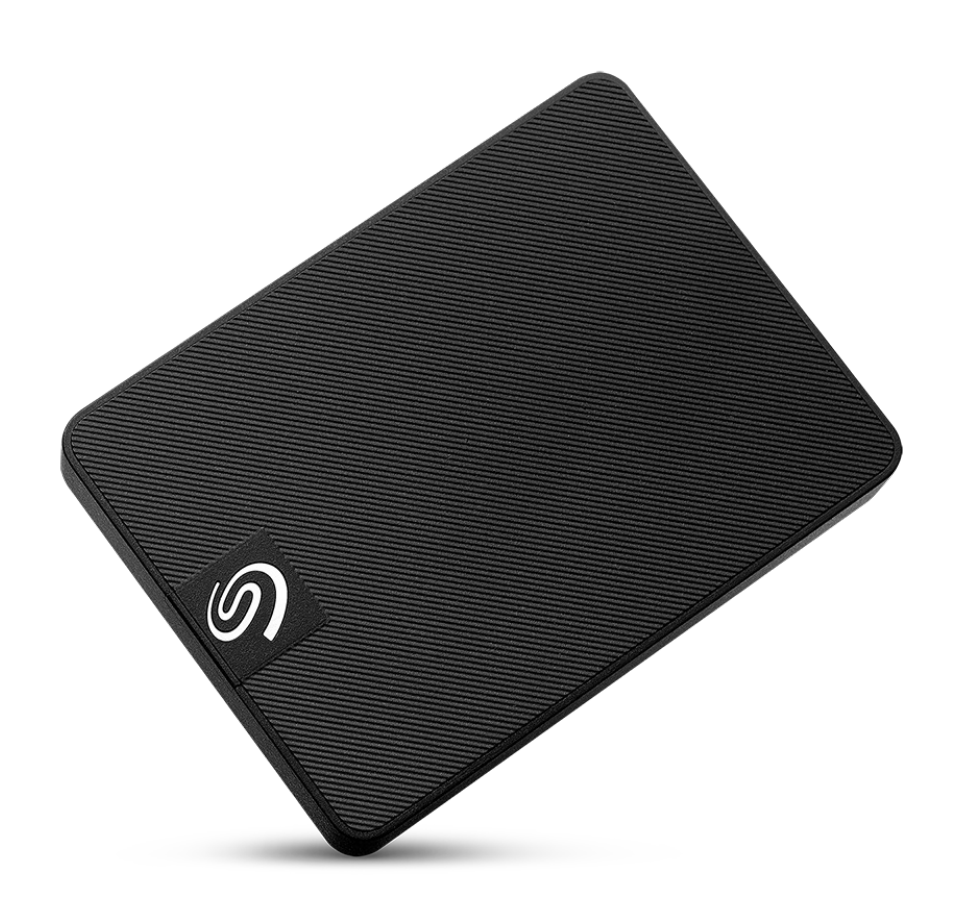

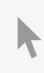

**Click here to access an [up-to-date](https://www.seagate.com/gb/en/manuals/expansion-ssd/) online version** of this document. You will also find the most recent content as well as expandable illustrations, easier navigation, and search capability.

## Contents

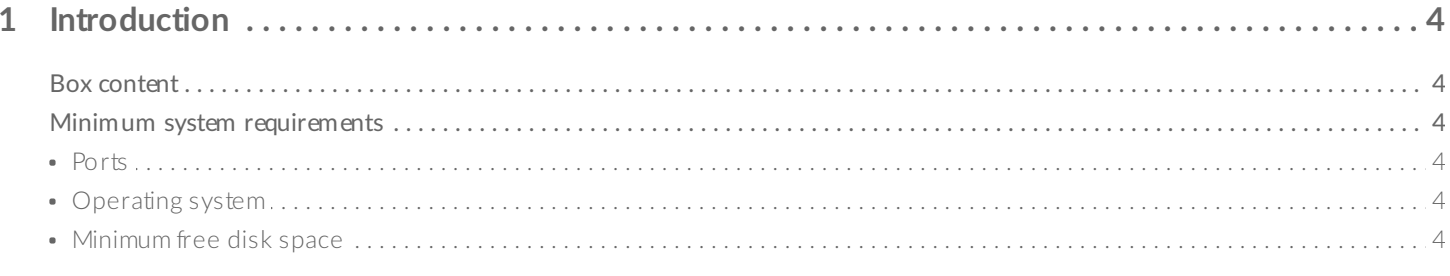

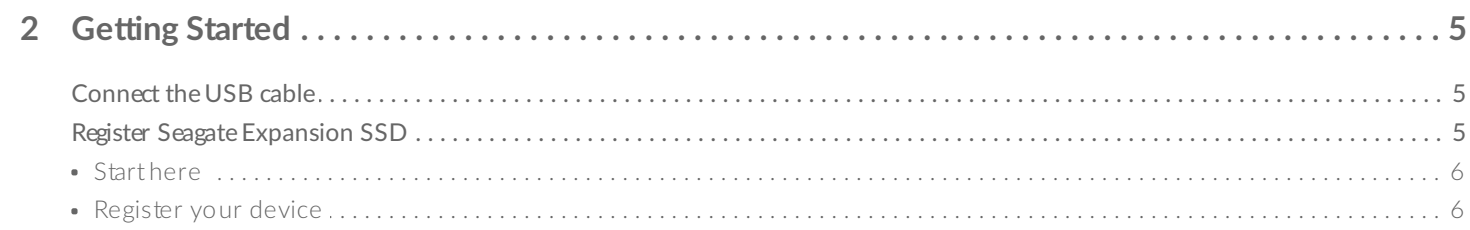

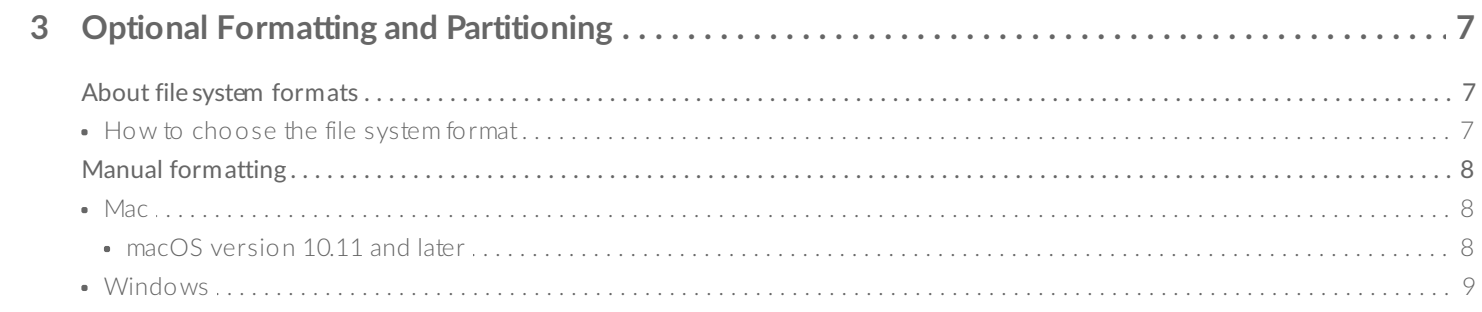

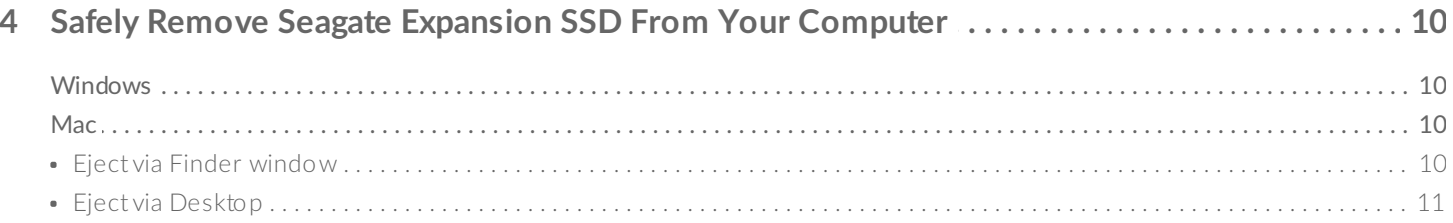

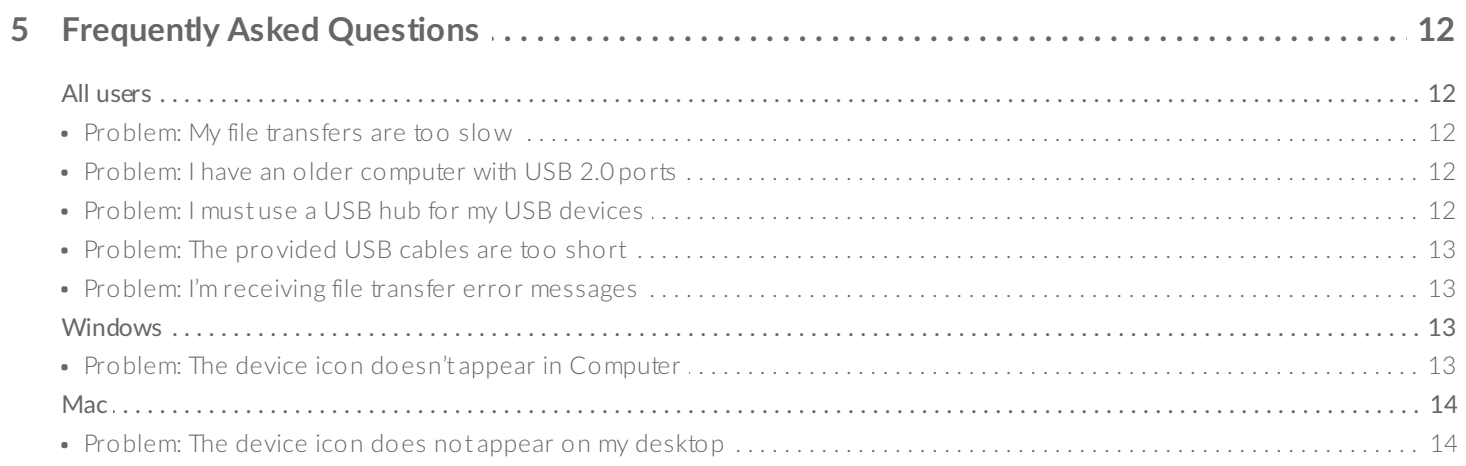

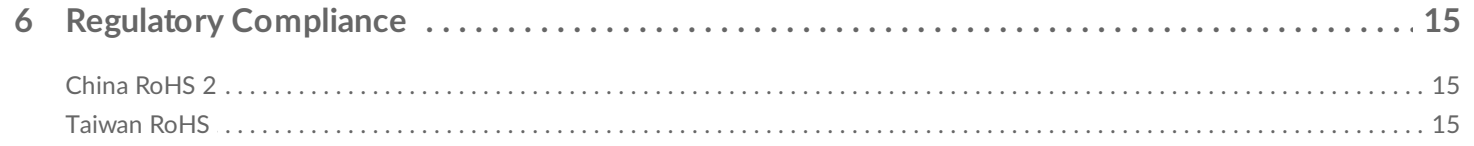

# <span id="page-3-0"></span>Introduction

Small, fast, and on-the-go ready, Seagate Expansion SSD offers sleek USB 3.0 backup for your Windows® or Mac<sup>®</sup> computer.

For common questions and answers about your hard drive, see [Frequently](http://www.seagate.com/support/expansion-ssd) Asked Questions or visit Seagate customer support.

## <span id="page-3-1"></span>**Box content**

- Seagate Expansion SSD
- USB 3.0 cable

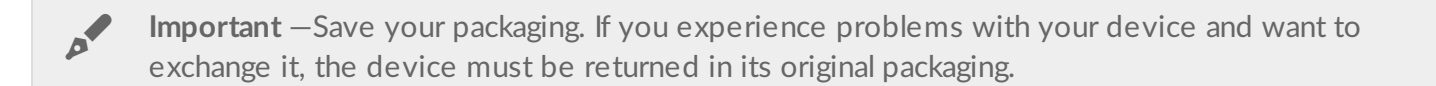

## <span id="page-3-2"></span>**Minimum system requirements**

### <span id="page-3-3"></span>**Ports**

Connect your Seagate Expansion SSD to a computer with a USB 3.0 port.

## <span id="page-3-4"></span>**Operating** system

- Windows<sup>®</sup> 7 or higher
- macOS® 10.12 or higher

## <span id="page-3-5"></span>**Minimum free disk space**

600MB recommended

# <span id="page-4-0"></span>Getting Started

<span id="page-4-1"></span>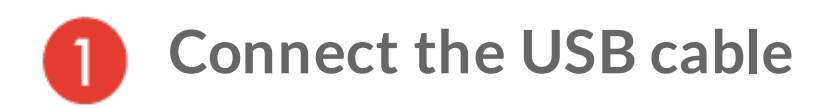

Use the included cable to connect Expansion SSD to a USB 3.0 port on your computer.

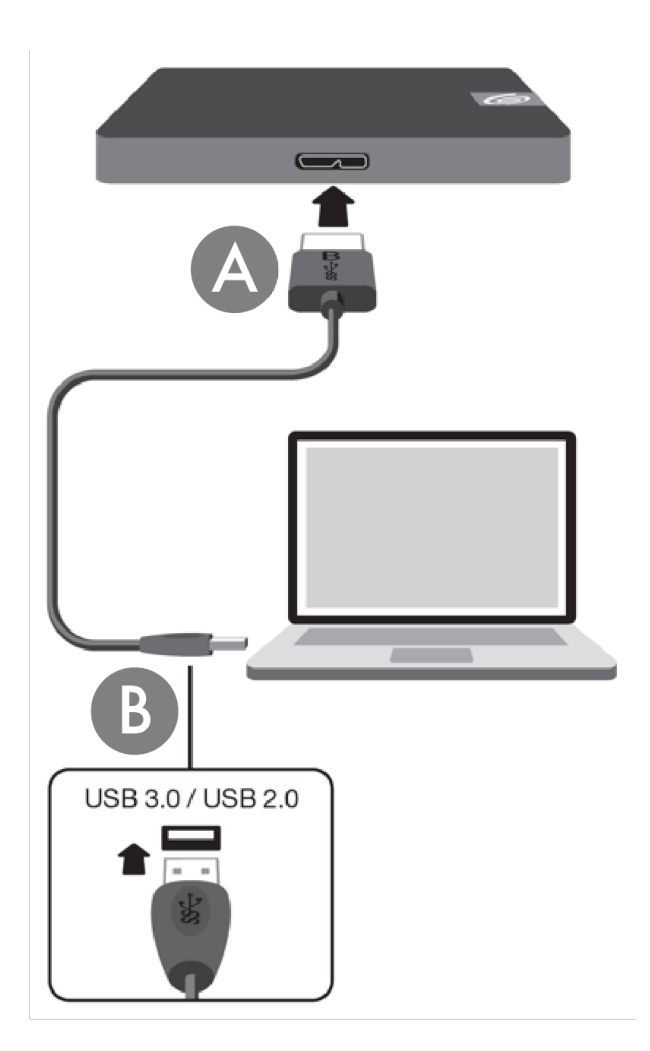

<span id="page-4-2"></span>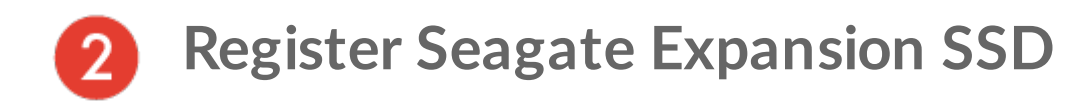

Get the most from your drive with easy access to information and support.

Your computer must be connected to the internet to register your device.

<span id="page-5-0"></span>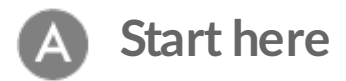

Using a file manager such as Finder or File Explorer, open Expansion SSD and launch Start Here Win or Start Here Mac.

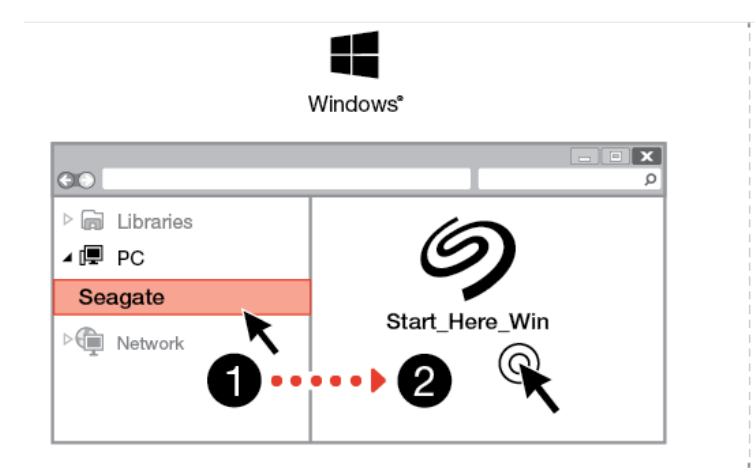

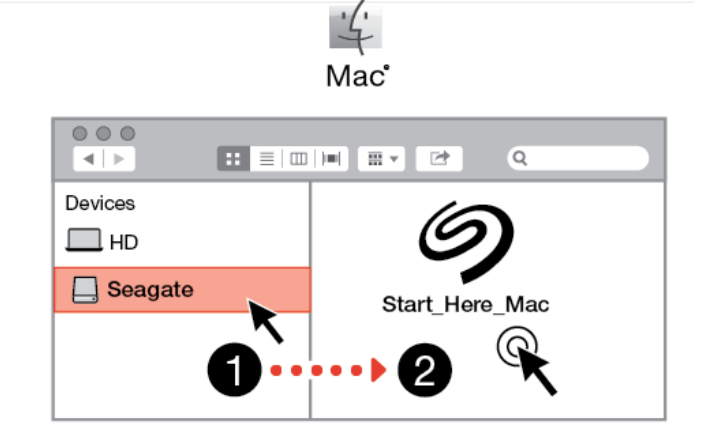

<span id="page-5-1"></span>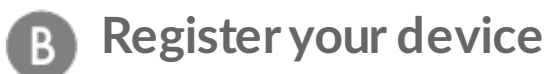

Enter your information and click Register.

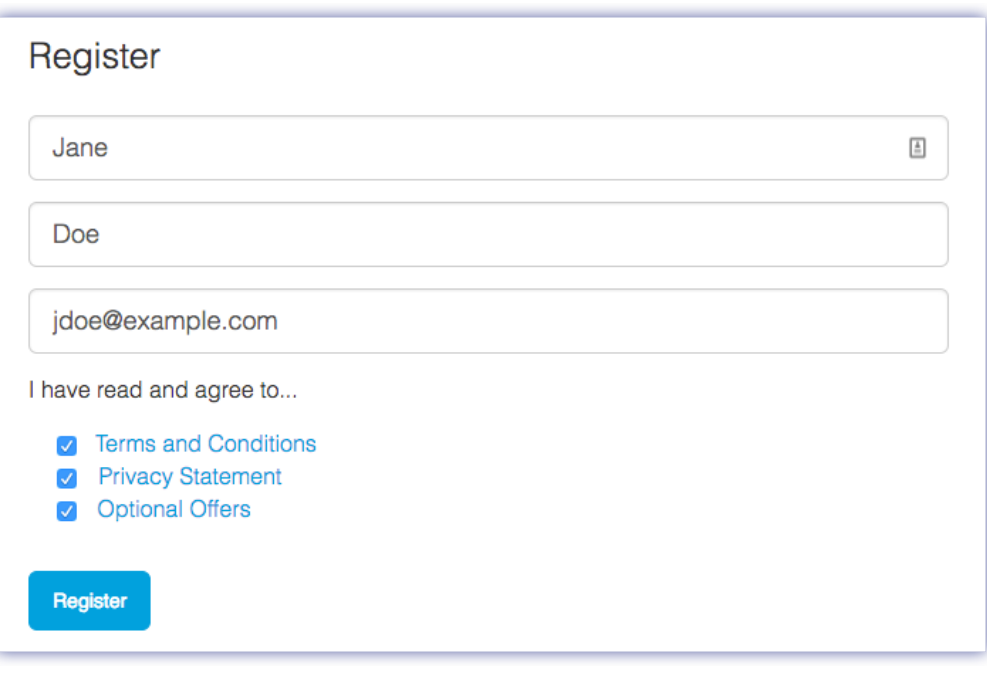

# <span id="page-6-0"></span>Optional Formatting and Partitioning

Seagate Expansion SSD is preformatted exFAT for compatibility with both Mac and Windows computers. If you use the drive with only one type of computer, you can optimize file copy performance by formatting the drive in the native file system for your operating system—NTFS for Windows or HFS+ for macOS.

## <span id="page-6-1"></span>**About file system formats**

**NTFS**—The native file system for Windows. macOS can read NTFS volumes but cannot natively write to them.

**Mac OS Extended (HFS+)**—An Apple file system optimized for macOS 10.12 and earlier. This file system remains the best option for external hard drives and is the only format compatible with Time Machine. Windows cannot natively read or write to HFS+ (journaled) volumes.

**APFS (Apple File System)**—An Apple file system optimized for solid state drives (SSDs) and flash-based storage systems. Note the following restrictions:

- You cannot use an APFS-formatted disk as your Time Machine backup drive. Format Seagate Expansion SSD to HFS+ if you intend to use it with Time Machine.
- APFS is only supported on macOS 10.13 or later.

**exFAT**—Compatible with macOS and Windows. exFAT is not a journaled file system which means it can be more susceptible to data corruption when errors occur or the drive is not disconnected properly from the computer.

**FAT32**—Compatible with macOS and Windows. However, FAT32 is a legacy file system designed for low capacity hard drives and it is not recommended for modern hard drives or operating systems. A FAT32 partition can reach up to 32GB when formatted on a Windows PC.

### <span id="page-6-2"></span>**How to choose the file system format**

#### **Use NTFS if:**

…you connect the storage device to Windows computers, and you don't need to allow a Mac to write to the disk.

**Use HFS+ if:**

…you connect the storage device to Mac computers, and you don't need to allow a Windows computer to read or write to the disk. HFS+ is the only format compatible with Time Machine.

#### **Use APFS if:**

…you connect the storage device to Mac computers, and you don't need to allow a Windows computer to read or write to the disk. Do not use APFS if you intend to use Seagate Expansion SSD with Time Machine, or if your computer is not running macOS 10.13 or later.

#### **Use exFAT if:**

…you need to allow both Mac and Windows computers to read and write to the disk.

#### **You can use FAT32 if:**

…you connect the storage device to older Windows and Mac computers. FAT32 is not recommended for modern operating systems and computers.

## <span id="page-7-0"></span>**Manual formatting**

Use the steps below to manually format and partition a storage device.

Formatting erases everything on the storage device. Seagate highly recommends that you **back up all data** on your storage device before performing the steps below. Seagate is not responsible for any data lost due to formatting, partitioning, or using a Seagate storage device. U

#### <span id="page-7-1"></span>**Mac**

#### <span id="page-7-2"></span>**macOS version 10.11 and later**

- 1. Open the Finder and go to Applications > Utilities > Disk Utility.
- 2. In the sidebar to the left, select your Seagate Expansion SSD.

**macOS starting version 10.13**—Make sure to select the disk and not just the volume. If you don't see two entries listed in the sidebar, change the view in disk utility to show both the drive and the volume. The view button is in the upper left side of the Disk Utility window. Change the view to Show All Devices. This feature was introduced in macOS 10.13 and is not available in 10.11 or 10.12.  $\mathbf{p}^{\prime}$ 

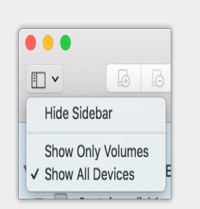

- 3. Select Erase.
- 4. A dialog box opens. Enter a name for the drive. This will be the name displayed when the drive mounts.
- 5. For Format, select OS X Extended (Journaled).
- 6. For Scheme, select GUID Partition Map.
- 7. Click Erase.
- 8. Disk Utility formats the drive. When it's finished, click Done.

## <span id="page-8-0"></span>**Windows**

- 1. Make sure the storage device is connected to and mounted on the computer.
- 2. Go to Search and then type diskmgmt.msc. In the search results, double-click Disk Management.
- 3. From the list of storage devices in the middle of the Disk Management window, locate your Seagate device.
- 4. The partition must be available to format. If it is currently formatted, right click on the partition and then choose Delete.
- 5. To create a new partition, right click on the volume and select New Simple Volume. Follow the on-screen instructions when the New Simple Volume Wizard appears.

# <span id="page-9-0"></span>Safely Remove Seagate Expansion SSD From Your Computer

Always eject a storage drive from your computer before physically disconnecting it. Your computer must perform filing and housekeeping operations on the drive before it is removed. If you unplug the drive without using the operating system's software, your files can become corrupt or damaged.

## <span id="page-9-1"></span>**Windows**

Use the Safely Remove tool to eject a device.

1. Click the Safely Remove icon in your Windows System Tray to view the devices you can eject.

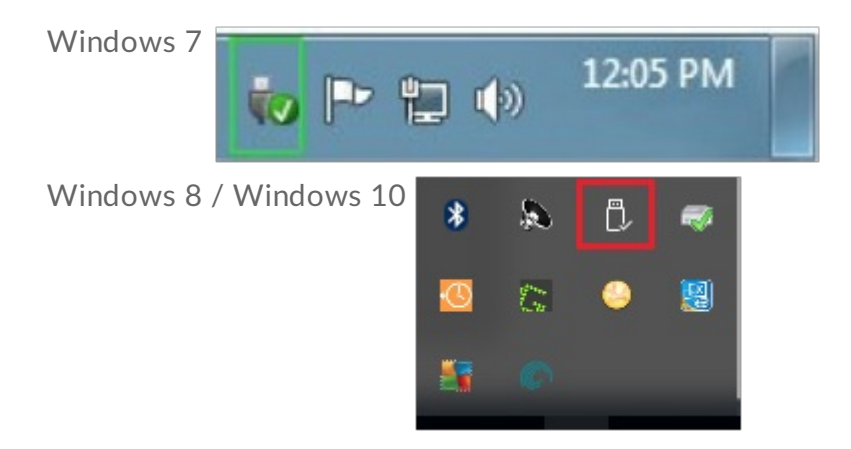

- 2. If you don't see the Safely Remove Hardware icon, click the Show hidden icons arrow in the system tray to display all icons in the notification area.
- 3. In the list of devices, choose the device you want to eject. Windows displays a notification when it is safe to remove the device.
- 4. Disconnect the device from the computer.

## <span id="page-9-2"></span>**Mac**

There are several ways you can eject your device from a Mac. See below for two options.

## <span id="page-9-3"></span>**Eject via Finder window**

- 1. Open a Finder window.
- 2. On the sidebar, go to Devices and locate the drive you want to eject. Click the eject symbol to the right

of the drive name.

3. Once the device disappears from the sidebar or, the Finder window closes, you can disconnect the interface cable from your Mac.

## <span id="page-10-0"></span>**Eject via Desktop**

- 1. Select the desktop icon for your device and drag it to the Trash.
- 2. When the device icon is no longer visible on your desktop, you can physically disconnect the device from your Mac.

# <span id="page-11-0"></span>Frequently Asked Questions

For help setting up and using Seagate Expansion SSD, review the frequently asked questions below. For additional support resources, go to Seagate [customer](https://www.seagate.com/support/expansion-ssd) support.

## <span id="page-11-1"></span>**All users**

### <span id="page-11-2"></span>**Problem: My file transfers are too slow**

Q: Are both ends of the USB cable firmly attached?

A: Review troubleshooting tips for cable connections below:

- Check both ends of the USB cable and make sure that they are fully seated in their respective ports.
- Try disconnecting the cable, waiting 10 seconds, and then reconnecting it.
- Try a different USB cable.

Q: Is the device connected to a Hi-Speed USB 2.0 port on your computer or hub?

A: If your device is connected to a Hi-Speed 2.0 port or hub, the inferior performance is normal. Seagate Expansion SSD performance will improve when it is connected to a SuperSpeed USB 3.0 port. Otherwise, the device operates at slower USB transfer rates.

Q: Are there other USB devices connected to the same port or hub?

A: Disconnect other USB devices and see if the device's performance improves.

### <span id="page-11-3"></span>**Problem: I have an older computer with USB 2.0 ports**

Q: Will my device's USB 3.0 cable work with my computer's USB 2.0 port?

A: Yes, the cable end that plugs into the computer (USB Type A) is compatible with both USB 3.0 and USB 2.0. However, the transfer rates are much slower with USB 2.0.

### <span id="page-11-4"></span>**Problem: I must use a USB hub for my USB devices**

Q: Can I use my device with a USB hub?

A: Yes, the device can be connected to a USB hub. If you use a hub and encounter detection problems, slower than normal transfer rates, random disconnection from your computer or other unusual issues, try connecting the device directly to the computer's USB port.

Some USB hubs are less than efficient with power management, which can be problematic for connected devices. In such a case, consider trying a powered USB hub that includes a power cable.

Please note that USB 2.0 hubs limit your device's transfer rates to USB 2.0 speeds.

### <span id="page-12-0"></span>**Problem:The provided USB cables are too short**

Q: Can I use my device with a longer cable?

A: Yes, provided it is certified according to USB standards. However, Seagate recommends using the cable shipped with your device for the best results. If you use a longer cable and experience problems with detection, transfer rates or disconnection, use the original cable included with your device.

### <span id="page-12-1"></span>**Problem: I'm receiving file transfer error messages**

Q: Did you get an "Error -50" message while copying to a FAT32 volume?

A: When copying files or folders from a computer to a FAT32 volume, certain characters in the names cannot be copied. These characters include, but are not limited to:  $? \leq / \$ :

Check your files and folders to ensure that these characters are not in the names.

If this is a recurring problem or you cannot find files with incompatible characters, consider reformatting the drive to NTFS (Windows users) or HFS+ (Mac users). See Optional Formatting and [Partitioning](https://www.seagate.com/gb/en/manuals/onetouch-ssd/optional-formatting-and-partitioning/).

Q: Did you get an error message telling you that the drive has been disconnected when coming out of sleep mode?

A: Ignore this message since the drive remounts on the desktop despite the pop-up. Seagate drives conserve power by spinning down when you set your computer to sleep mode. When the computer awakes from sleep mode, the drive may not have enough time to spin up, causing the pop-up to appear.

## <span id="page-12-2"></span>**Windows**

## <span id="page-12-3"></span>**Problem:The device icon doesn't appear in Computer**

Q: Is the device listed in Device Manager?

A: All drives appear in at least one place in Device Manager.

Type Device Manager in Search to launch it. Look in the Disk Drives section and, if necessary, click the Plus (+) icon to view the full list of devices. If you're uncertain that your drive is listed, safely unplug it and then reconnect it. The entry that changes is your Seagate device.

Q: Is your device listed next to an unusual icon?

A: Windows Device Manager usually provides information about failures with peripherals. While the Device Manager can assist with troubleshooting most problems, it may not display the exact cause or provide a precise solution.

An unusual icon next to the device can reveal a problem. For example, instead of the normal icon based on the type of device, it has an exclamation point, question mark or an X. Right click this icon and then choose Properties. The General tab provides a potential reason why the device is not working as expected.

## <span id="page-13-0"></span>**Mac**

### <span id="page-13-1"></span>**Problem:The device icon does not appear on my desktop**

Q: Is your Finder configured to hide hard drives on the desktop?

A: Go to Finder and then check Preferences > General tab > Show these items on the desktop. Confirm that Hard Disks is selected.

Q: Is your device mounting in the operating system?

A: Open Disk Utility at Go > Utilities > Disk Utility. If the device is listed in the left-hand column, check your Finder preferences to see why it is not displayed on the desktop (review the question above).

Q: Does your computer's configuration meet the minimum system requirements for use with this device?

A: Refer to the product packaging for the list of supported operating systems.

# <span id="page-14-0"></span>Regulatory Compliance

**Product Name** Seagate Expansion SSD

**Regulatory Model Number** SRD0FV1

## <span id="page-14-1"></span>**China RoHS 2**

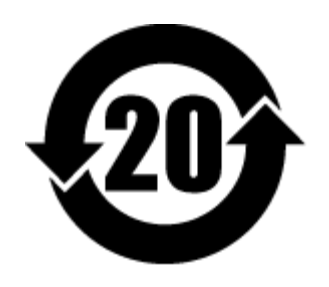

China RoHS 2 refers to the Ministry of Industry and Information Technology Order No. 32, effective July 1, 2016, titled Management Methods for the Restriction of the Use of Hazardous Substances in Electrical and Electronic Products. To comply with China RoHS 2, we determined this product's Environmental Protection Use Period (EPUP) to be 20 years in accordance with the Marking for the Restricted Use of Hazardous Substances in Electronic and Electrical Products, SJT 11364-2014.

中国 RoHS 2 是指 2016 年 7 月 1 日起施行的工业和信息化部令第 32 号"电力电子产品限制使用有害物质管理办 法"。为了符合中国 RoHS 2 的要求, 我们根据"电子电气产品有害物质限制使用标识"(SJT 11364-2014) 确定本产品 的环保使用期 (EPUP) 为 20 年。

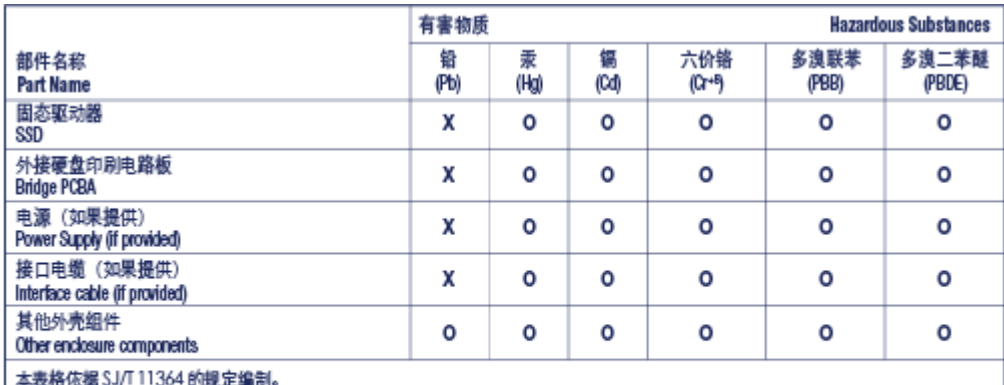

This table is prepared in accordance with the provisions of SJT 11364-2014

O: 表示该有害物质在该部件所有均质材料中的含量均在 G8/T 26572 规定的限量要求以下。

O: Indicates that the hazardous substance contained in all of the homogeneous materials for this part is below the limit requirement of GB/T26572.

X: 表示该有害物质至少在该部件的某一均质材料中的含量超出 G8/T 26572 规定的限量要求。

X: Indicates that the hazardous substance contained in at least one of the homogeneous materials used for this part is above the limit requirement of GB/T26572.

## <span id="page-14-2"></span>**Taiwan RoHS**

Taiwan RoHS refers to the Taiwan Bureau of Standards, Metrology and Inspection's (BSMI's) requirements in standard CNS 15663, Guidance to reduction of the restricted chemical substances in electrical and electronic equipment. Beginning on January 1, 2018, Seagate products must comply with the "Marking of presence" requirements in Section 5 of CNS 15663. This product is Taiwan RoHS compliant. The following table meets the Section 5 "Marking of presence" requirements.

台灣RoHS是指台灣標準局計量檢驗局(BSMI)對標準CNS15663要求的減排電子電氣設備限用化學物質指引。從2018 年1月1日起, Seagate 産品必須符合CNS15663第5節「含有標示」要求。本産品符合台灣RoHS。 下表符合第5節 「含有標示」要求。

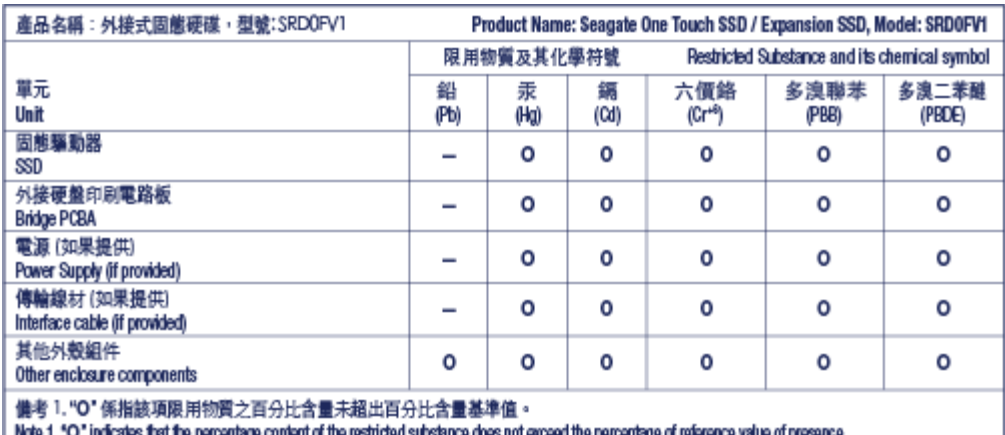

備考 2."--"係指該項限用物質為排除項目。

Note 2."-" indicates that the restricted substance corresponds to the exemption.